## **Step 1**: Access Storefront

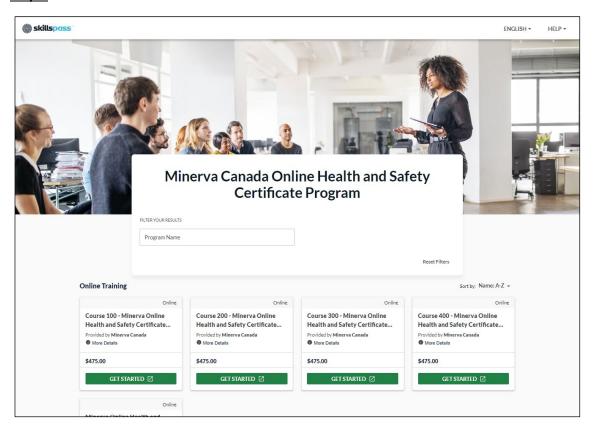

Step 2: Select "Get Started" on desired program

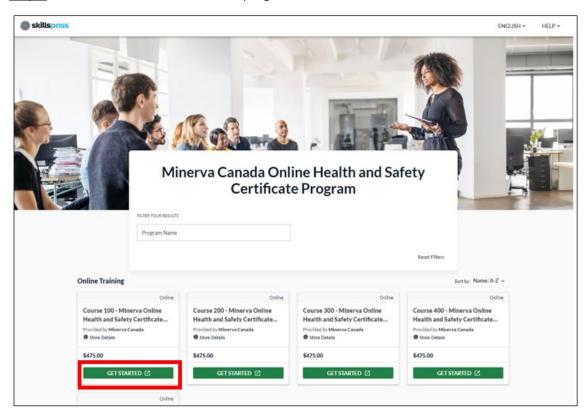

## Step 3: Course summary page displayed

- Select Next on "This training is for me" or "This training is for others" as required.
- If individual learner, select Next on "This training is for me". For individual workflow, click here
- If Employer, select Next on "This training is for others". For booking for others workflow, click here

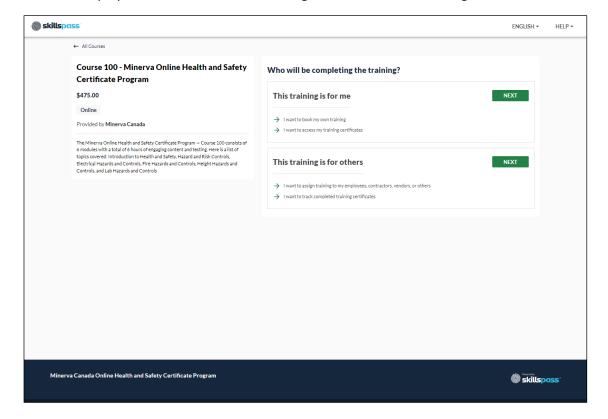

## "This training is for me" Workflow

# Step 1: Login or Create Account

- Individual will need to enter their login and password
- Individuals without an account can use the Create Account workflow

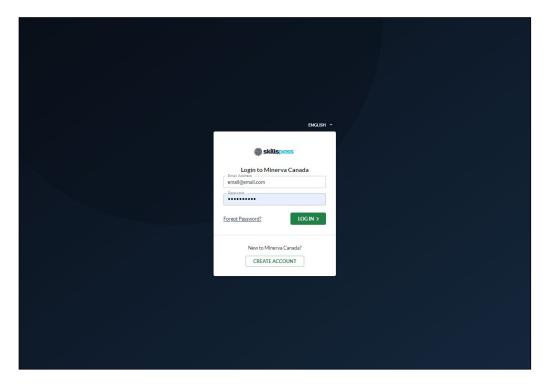

## Step 2: Individual will be presented with the payment page

- If discount code is available, individual would enter the discount code by selecting "Add promotion code"
- Enter Credit Card information
- Select Pay

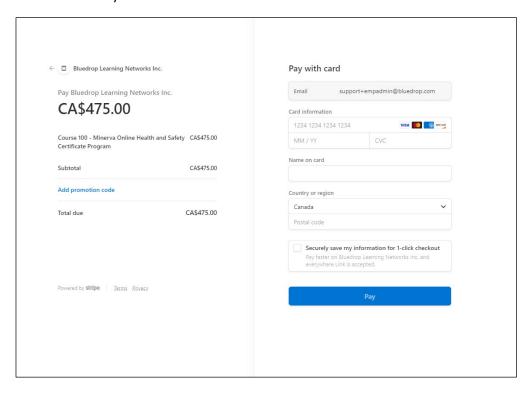

# **Step 3:** Individual is returned to registration page with button to start learning

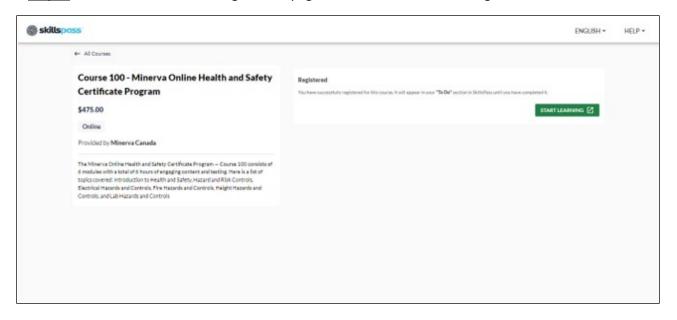

## "Booking for Others" Workflow

## Step 1: Login or Create Account

- Individual will need to enter their login and password
- Individuals without an account can use the Create Account workflow

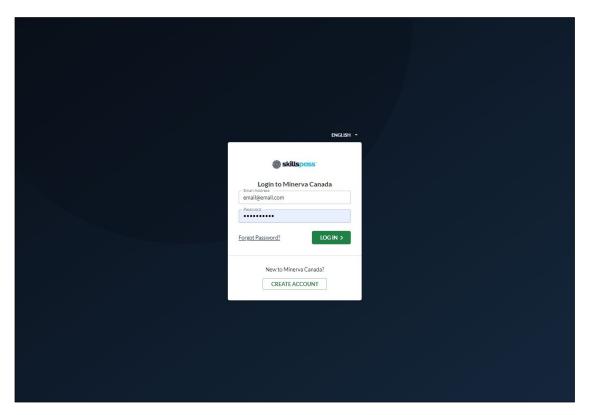

Step 2: Enter Number of People for booking; Select Next

Booking Name is optional

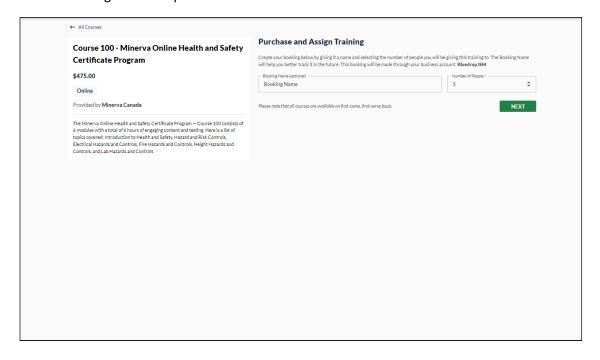

#### **Step 3**: Individual will be presented with the payment page

- If discount code is available, individual would enter the discount code by selecting "Add promotion code"
- Enter Credit Card information
- Select Pay

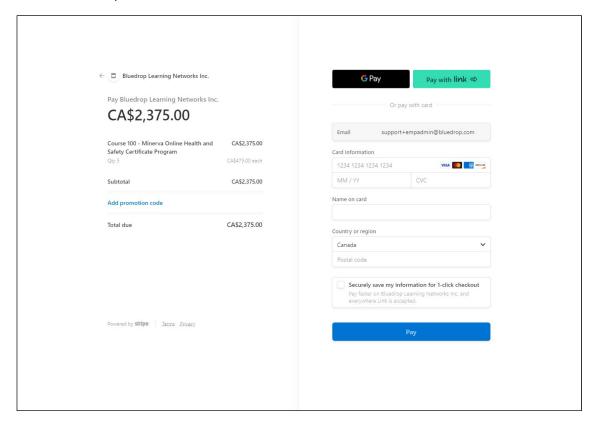

### Step 4: Individual will be presented with the assign seats page to allocate the seats purchased

- Assign by Invitation Link will allow link to training to be sent to individuals
- Assign with SkillsPass will send an invite to learners using a SkillsPass account
- Individual will choose Select next to desired method
- Choose Select on "Assign with SkillsPass"

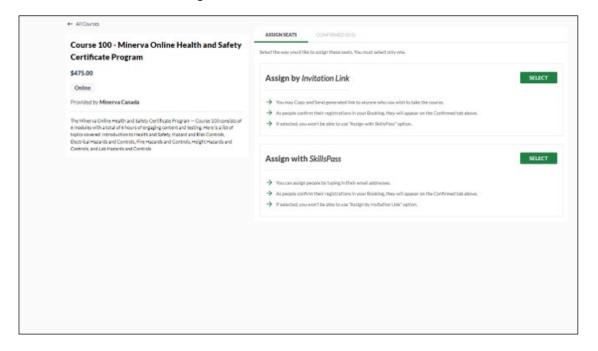

Step 5: Select Confirm on prompt to "Assign with SkillsPass"

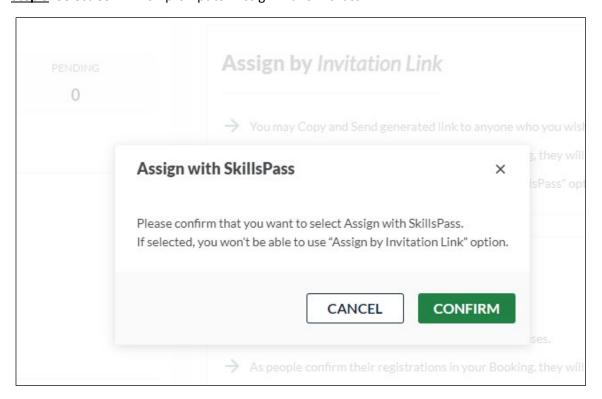

Step 6: Assign to learners as required

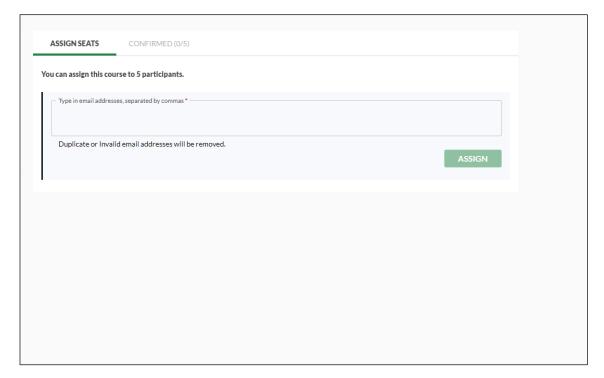

Step 7: Enter emails for learners; Select "Assign"

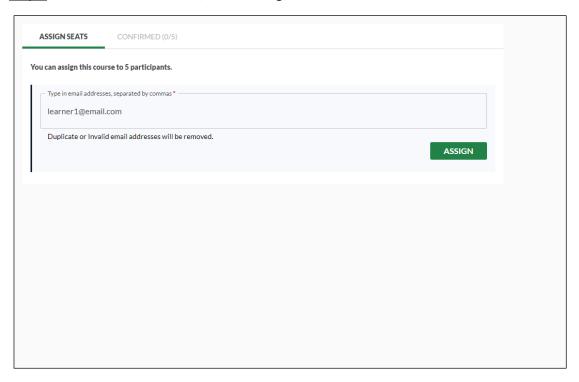

**Step 8**: Presented with summary page for Assignment; Select "Assign & Send"

• Learners will receive an email notification informing them of the assignment and providing them with a link to access SkillsPass and start their learning